# **MC01 – Installatieprocedure functies van MyCareNet**

Nu de aanvraag om toegang te hebben op de diensten van MyCareNet bij het NIS is ingediend, is het tijd om de Computer voor te bereiden op de nieuwe verkregen functies. Hierna is het enkel nog te wachten op het groen licht van *SOFT33* om de definitieve inwerkstelling en de eerste dag van vergunning afwachten om de eerste tests te kunnen uitvoeren.

De installatieprocedure MyCareNet is niet moeilijk maar vereist een meer dan gewone aandacht. U moet met minstens een tijdspanne van 30 minuten rekening houden en het scrupuleus volgen van de verschillende stappen.

#### **Welk zijn de voorwaarden voor installatie ?**

Beschikken over een elektronische identiteitskaart en de PIN code ervan kennen.(ook voor de volmachthouder) Beschikken over de MyCareNet Pass gegeven door *SOFT33*. Beschikken over een eID kaartlezer (ook geleverd bij de installatie kit).

Indien aan een van deze voorwaarden niet is voldaan is het onnodig om verder te gaan.

# **Sluit alle programma's voor het starten van deze procedure**

Opsomming van de te volgen stappen :

1 – Installatie van de versie van het programma *SOFT33* die de functies MyCareNet toelaat.

2 – Installatie van de kaartlezer + opslaan van de certificaten van de identiteitskaart (van de volmachtgever en de volmachthouder)

3 – Instellen en nakijken van de MyCareNet functies in het programma *SOFT33.*

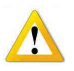

Alle bijgesloten documenen (MC01, MC02, MC03, MC04, MC05) kunnen worden geraadpleegd, gedownload en afgedrukt vanop de klantenzone in de rubriek : Handleidingl > MyCareNet (gemakkelijk bereikbaar via de knop "Handleidingl" in Soft33)

#### **Stap 1 – De versie van het programma die toegang tot de MyCareNet functies geeft nakijken.**

De versie van het programma Soft33 moet minstens in de versie 6.1.5. staan. Elke latere versie is dus geldig. Indien het programma in de versie 6.1.2 of 6.1.4, staat moet u het patch 6.1.5. downloaden. Indien het programma in een versie **voorafgaand aan 6.1.2.** staat, download de versie 6.1.2. en vervolgens de patch 6.1.5.

Voorbeeld :download de versie 6.1.2. rechtstreeks op de versie 5.1.6.

Deze versies zijn downloadbaar vanuit de klantenzone in de rubriek : Downloads > SOFT33

Open het programma *SOFT33* en kijk de versie na.

Versie 6.1.5 - Gebonden formulieren

Een nieuwe zone is tot uw beschikking, zie hier de nieuwe te kiezen opties. Raadpleeg of druk de installatieprocedure af.

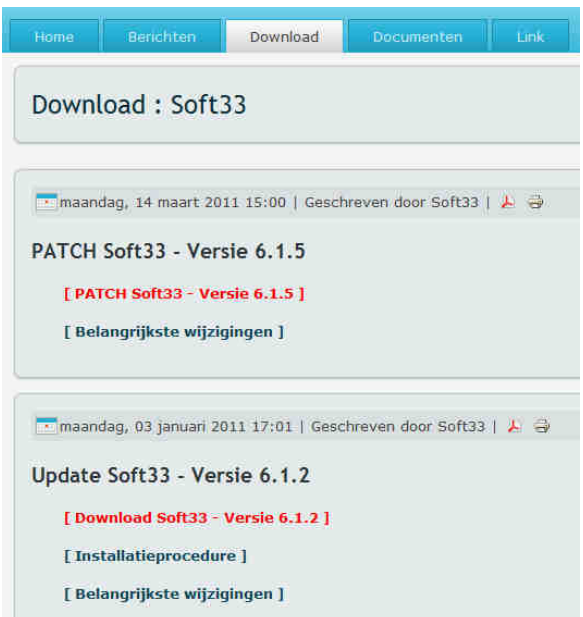

## **Stap 2 –Voorbereiding van de kaartlezer.**

*3 gevallen zijn mogelijk :* 

#### **1 – De PC beschikt reeds over een kaartlezer. MC02**

Sommige Pc's beschikken reeds over een smart card reader (vb : lezen van bankkaarten) met of zonder authentificatie certificaat (vb : Ondertekening van burgerschap, ondertekening van belastingsaangifte, ondertekening van Btw administratie, …). In dit geval is het noodzakelijk om de laaste versie van de eID kaartlezer software te downloaden.

Volg het document MC02 in zijn geheel :

- Punt 1 : Installatie van de eID kaartlezer software
- Punt 2 : Opslaan van de identiteitskaart certificaten op de computer

### **2 – De gebruiker moet de kaartlezer van zijn keus installeren. MC02**

De kaartlezer moet woren geïnstalleerd op de computer met het exact volgen van de handleiding geleverd door de fabrikant. De software voor het lezen van identiteitskaarten moet worden geïnstalleerd.

Volg het document MC02 in zijn geheel :

- Punt 1 : Installatie van de Idkaartlezer software
- Punt 2 : Opslaan van de identiteitskaart certificaten op de computer

#### **3 – De kaarlezer is geleverd door de aanbieder van het programma** *SOFT33.* **MC03**

De kaartlezer geleverd met de installatie kit is van het merk ACS model ACR38.

Volg het document MC03 in zijn geheel

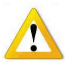

De kaartlezer niet aansluiten alvorens dit word gevraagd bij de installatie. Indien de lezer werd geleverd, volg document MC03. In de andere gevallen volg document MC02

## **Stap 3 – Instellen en nakijken van de MyCareNet functies in het programma** *SOFT33.*

*2 gevallen zijn mogelijk :* 

Geval waar de praktijk uit een individuele verstrekker bestaat.

Volg het document MC04 in zijn geheel

Geval waar het een groepspraktijk betreft.

Volg het document MC05 in zijn geheel

# **Bijkomende informatie**

### **De MyCareNet functies zijn :**

- Inbreng van een nieuwe patiënt op basis van zijn rijksregisternummer INSZ.
- Update van de verzekerbaarheid van een patiënt door MyCareNet.
- Nakijken van de verzekerbaarheid van de patiënten die klaar zijn om te factureren.
- Zenden van de facturatie bestanden direct naar de facturatiediensten van de mutualiteiten.
- Ontvangst van ontvangstbewijs en boodschappen komende van de mutualiteiten.
- Rechtstreeks ontvangst in een Inbox van de resultaten van de behandeling van de zending.

#### **De te respecteren regels zijn (zie de conventie met het NIS) :**

- Verzekerbaarheid mag alleen worden nagekeken voor de patiënten die in de facturatie verschijnen. Het is verboden de verzekerbaarheid van bijvoorbeeld uw buur na te kijken
- Deze verificatie mag maximum 2 maal per maand per patiënt worden uitgevoerd.
- Het is verboden om nog diskettes of Cd's naar de erkende Nationale Unies te zenden (1,2,3,4,5,6,& 9).
- Bijzondere procedures voor de INIG en Thuiszorg Brabant (Marc Dumont Claire Bruynbroeck) zijn beschikbaar op de klantenzone.
- Alleen toegelaten identiteitskaarten (volmachtgever en volmachthouder) kunnen worden gebruikt.
- Slechts een bestand per maand naar de unie zenden.
- Factureren vanaf de eerste van de volgende maand ! (niet op 30 of 31 van de lopende maand).

#### **Opmerkingen :**

- Het is nodig om het systeem aan te passen indien er een identiteitskaart wijziging of een wijziging van de volmachthouder plaats vindt. Bijzondere procedures zijn beschikbaar op de klantenzone in de rubriek : Handleiding > MyCareNet
- Indien u van computer verandert moet u eveneens uw systeem aanpassen. Een bijzondere procedure is beschikbaar op de klantenzone in de rubriek : Handleiding > MyCareNet